## **New ELMS Centennial College**

- 1. Beginning of each semester, students and faculty will receive account activation email for elms access. They need to followed instruction to activating account by click the activation url and filling the user's information.
- 2. After done activating account, go to <a href="https://aka.ms/devtoolsforteaching">https://aka.ms/devtoolsforteaching</a> and click Sign in button

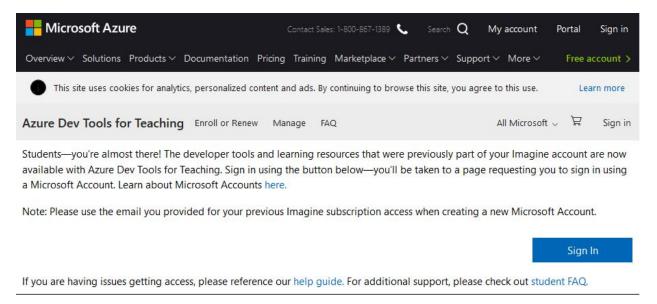

3. On following screen, please enter your my centennial email address

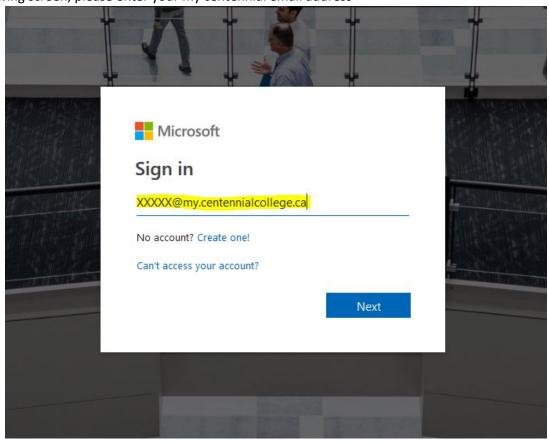

4. On following screen, please type your student number and my centennial password.

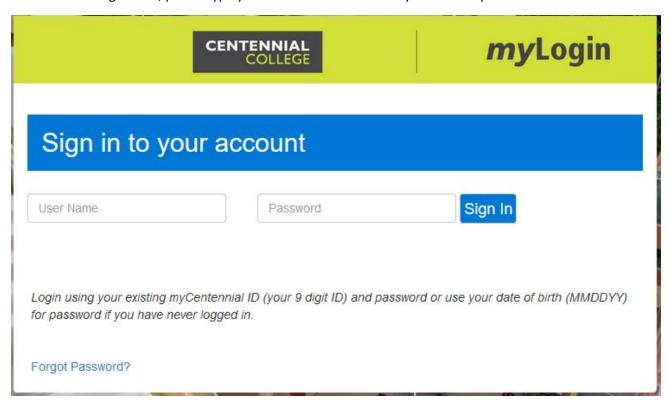

5. After clicked Sign in button, you will redirected to following screen.
On following screen, please check "check box" and click "Accept terms".

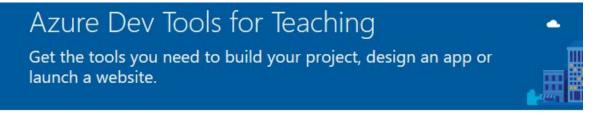

Success! Your Academic status was successfully verified.

The account you are signed in was verified to access Azure Dev Tools for Teaching benefits. To continue, please accept offer agreement.

I agree to the subscription agreement, offer details, Azure Dev Tools for Teaching agreement and privacy statement

I would like information, tips, and offers from Microsoft or selected partners about Azure, including Azure Newsletter, Pricing updates, and other Microsoft products and services.

Accept terms

## 6. Now you are all set!

You can click "start tour" to see more detail about new site or click "Maybe later" to start downloading software.

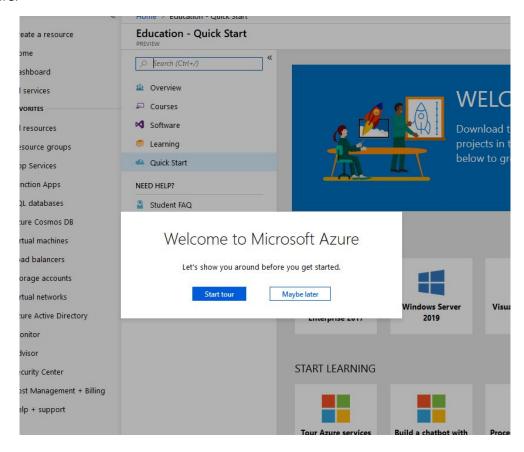

## Downloading software

1. After login to <a href="https://aka.ms/devtoolsforteaching">https://aka.ms/devtoolsforteaching</a>, you will be able to see menu as following screen.

## **Education - Quick Start**

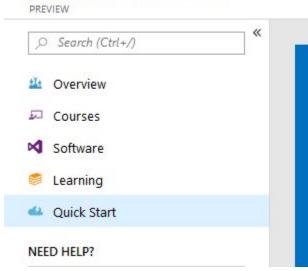

2. For example, if you would like to download "Project 2019", click software menu and type "project" and you will see list of software

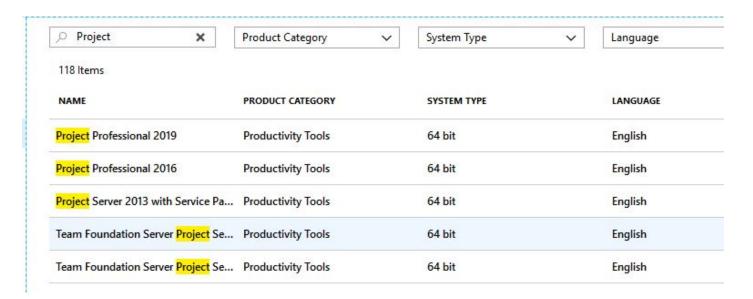

3. After selected "Project Professional 2019", you will be able to see your license key and also can download your software.

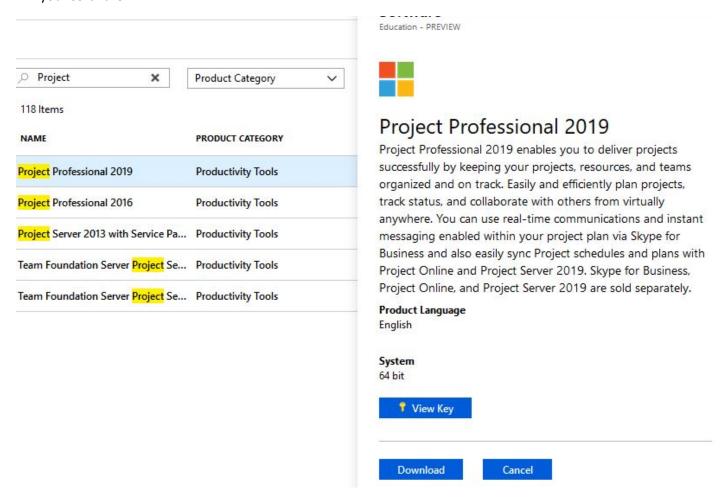